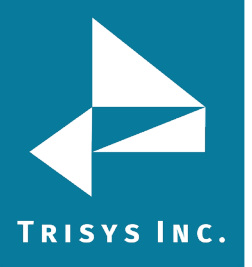

## **TAPIT EZBOX CONFIGURATION GUIDE FOR NEC SV 8100/9100**

Note: In the SMDR Settings in the NEC SV8100/9100 it is recommended that you turn on the Date option and turn off the Daily, Weekly and Monthly Summary Reports.

- 1. Open Trisys IP Collector and click Stop Service if it is available.
- 2. Click Create a New Site/Location
- 3. Enter a Site Location Name. Enter the PBX IP Address under Remote Phone system IP and enter the SMDR Port in the Port field.
- 4. Click Save
- 5. Click Start Service
- 6. Status should change to Received New Data. This will indicate it is collecting data.

Trisys Inc. 187 Columbia Turnpike Suite 484 Florham Park, NJ 07932

[www.trisys.com](http://www.trisys.com/)

Phone: 973-360-2300 Fax: 973-360-2222 Email: [general@trisys.com](mailto:general@trisys.com)